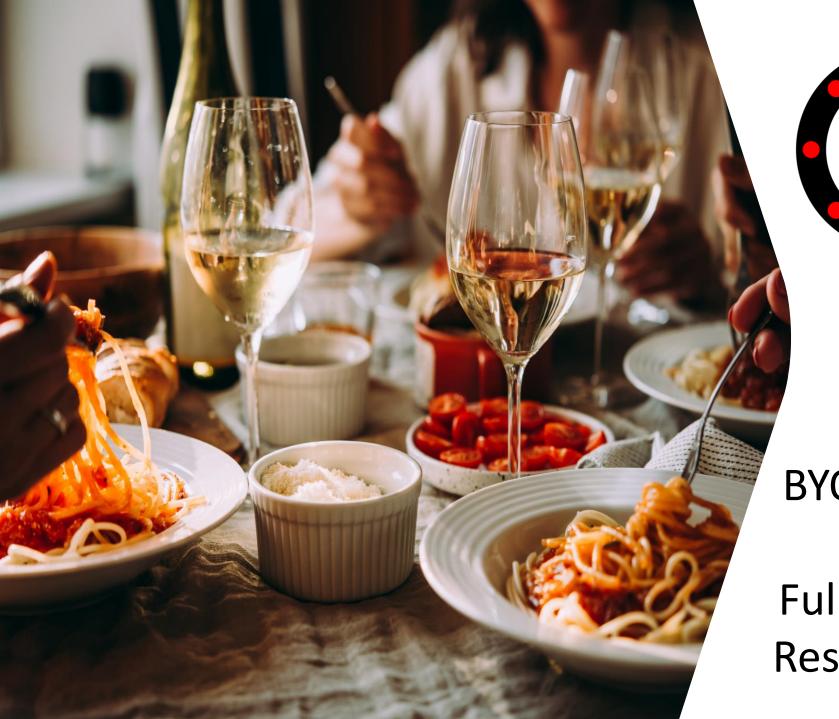

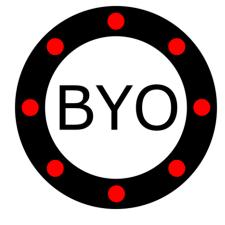

BYO Queue for Full-Service Restaurants

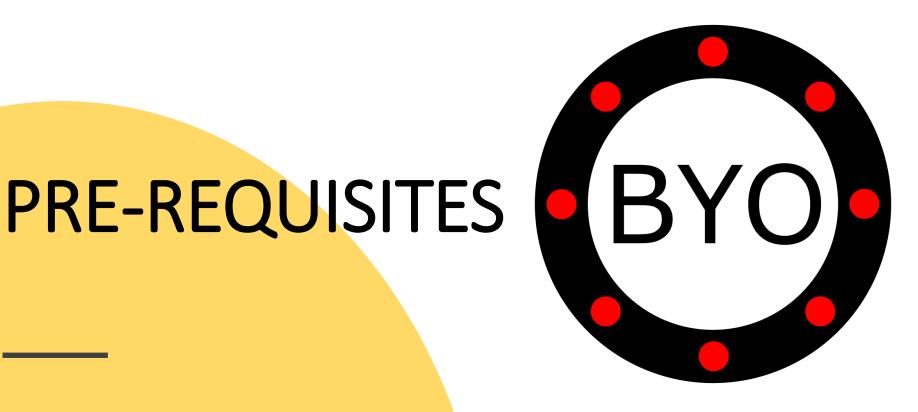

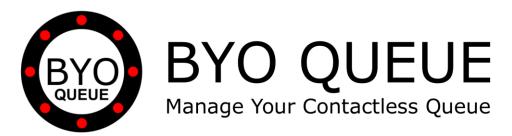

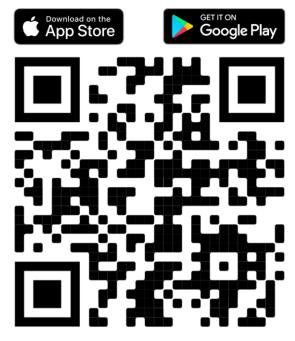

Scan the QR Code Using Your Mobile Phone Camera to Download the BYO Queue App

Install **BYO Queue** on your mobile device with Wi-Fi, 3G, 4G or 5G

# INITIAL SETUP

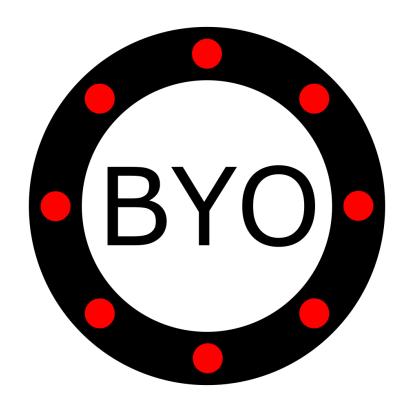

### BYO Queue for Full-Service Restaurants - Initial Setup Guide

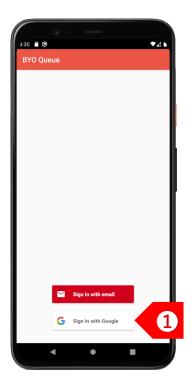

STEP 1

Sign in using your Google or Apple account. If you have a corporate account with us, please sign in using email address.

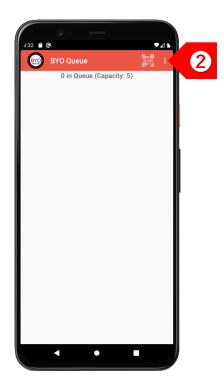

Tap on to set up your business details and multiple queues.

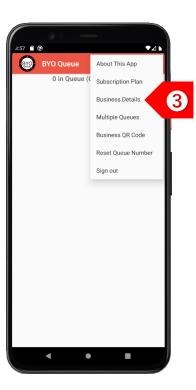

Tap on
"Business Details"
to set up your
company and outlet
information.

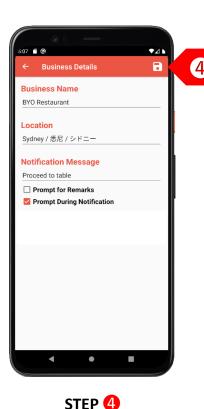

Enter your business details and select "Prompt During Notification". Click on the "Save" button.

#### BYO Queue for Full-Service Restaurants - Initial Setup Guide

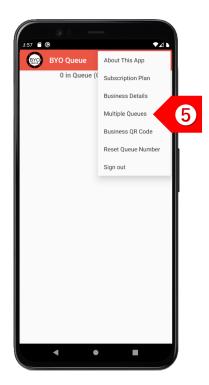

STEP 6

If you have different queues for different table sizes, tap on "Multiple Queues".

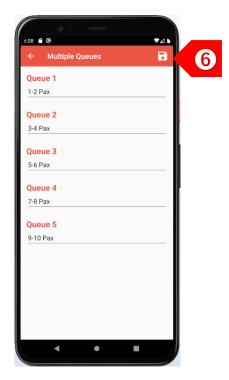

STEP 6

Enter the names of the different queues, such as by table size. Click on the "Save" button.

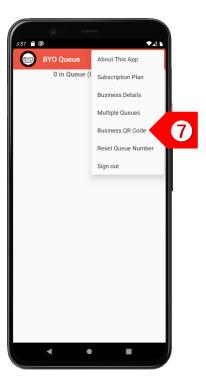

STEP 7

Tap on
"Business QR Code"
to display your unique
QR code.

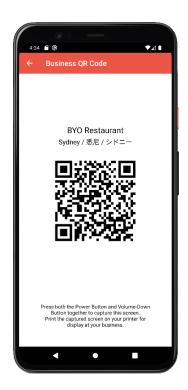

STEP 8

Print this QR code and display it prominently at your restaurant.

# USAGE

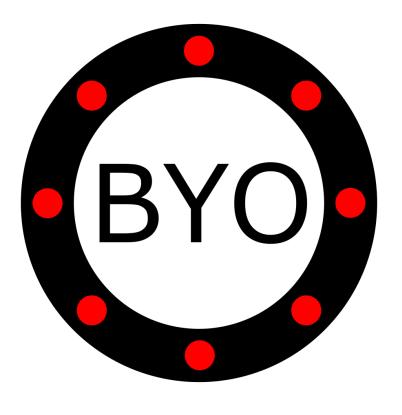

### BYO Queue for Full-Service Restaurants – Usage Guide

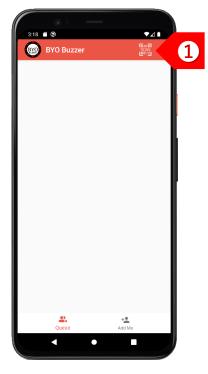

BYO Restaurant Sydney / 悉尼 / シドニー

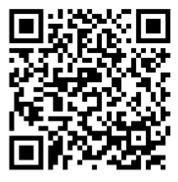

STEP **2** 

The client joins your queue by using his/her mobile phone camera to scan your printed QR code.

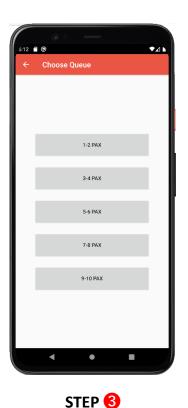

If you offer multiple queues, the client will be prompted to choose the queue that he/she wants to join.

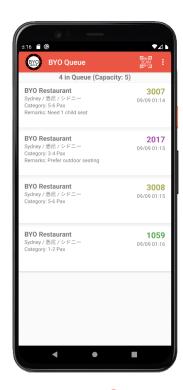

The client will be added to the selected queue.

STEP 1

Your clients can choose either to use the BYO Buzzer Web Client, or download the BYO Buzzer app.

#### BYO Queue for Full-Service Restaurants - Usage Guide

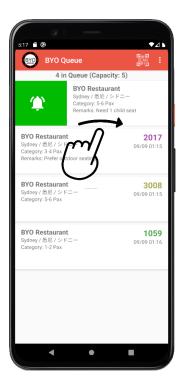

STEP 6

To send a notification to a client, swipe the record to the right.

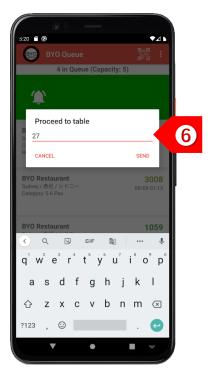

STEP 6

You may add more details after the notification message, such as the table number.

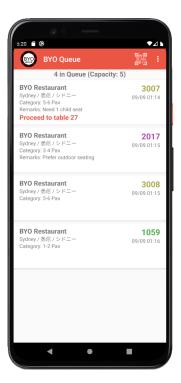

STEP 🕜

The client will see the notification message immediately. If client is using the BYO Buzzer app, he/she will also receive an alert.

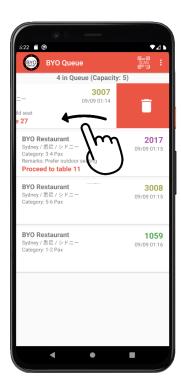

STEP 8

After the client has responded, swipe the record to the left to delete the record.

### BYO Queue for Full-Service Restaurants – Usage Guide

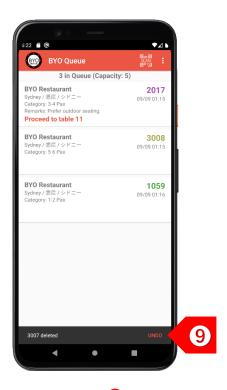

You may choose to undo the delete action within 2 seconds, if necessary.

## Take the Next Step

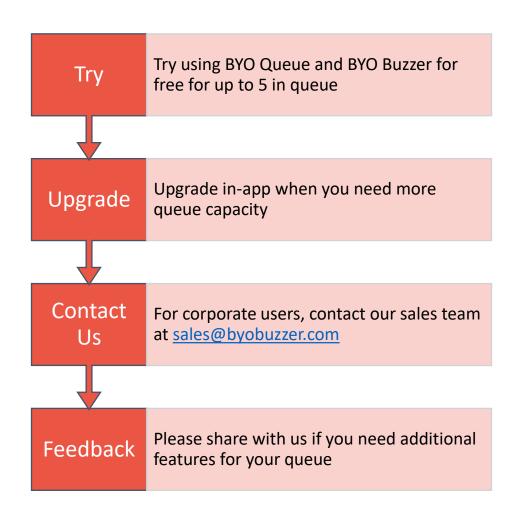

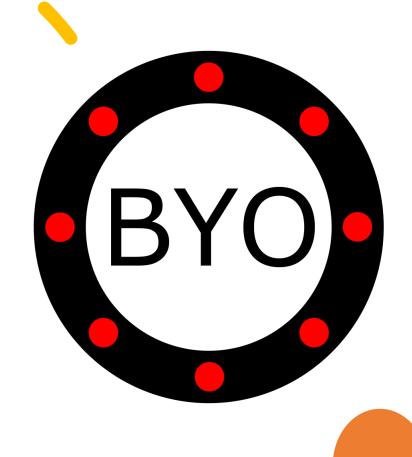